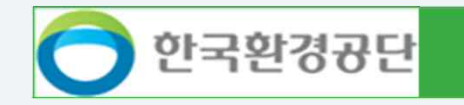

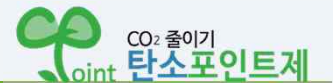

# 탄소포인트제 회원가입 절차 안내

# CO<sub>2</sub> 줄이기 대국민 프로젝트

994

¦!!

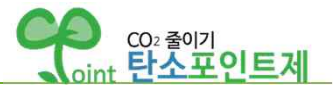

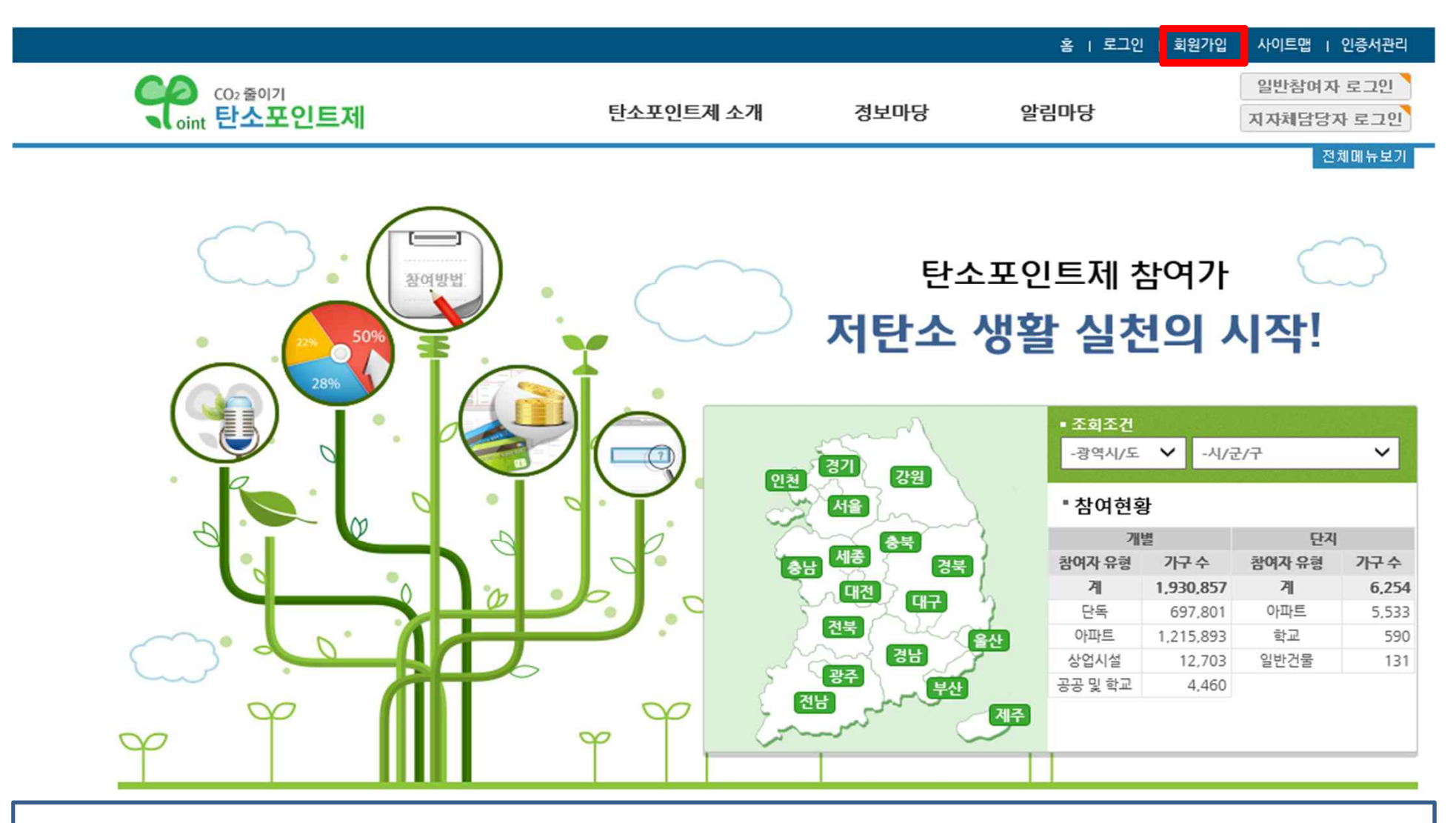

✓ **탄소포인트 홈페이지 (cpoint.or.kr) 접속 후 회원가입 선택**

# 탄소포인트제 회원가입

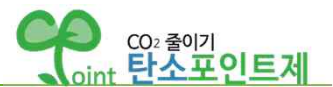

# 회원가입

 $\bigcap$ 

※ 서울시 거주자는 에코마일리지 홈페이지에서 회원가입 가능

✓ 일반회원(참여자) 선택

탄소포인트제 참여를 위하여 아래 회원 유형 중 선택하여 가입 및 참여 신청 해주십시오. (유형에 따라 가입 절차가 다릅니다.)

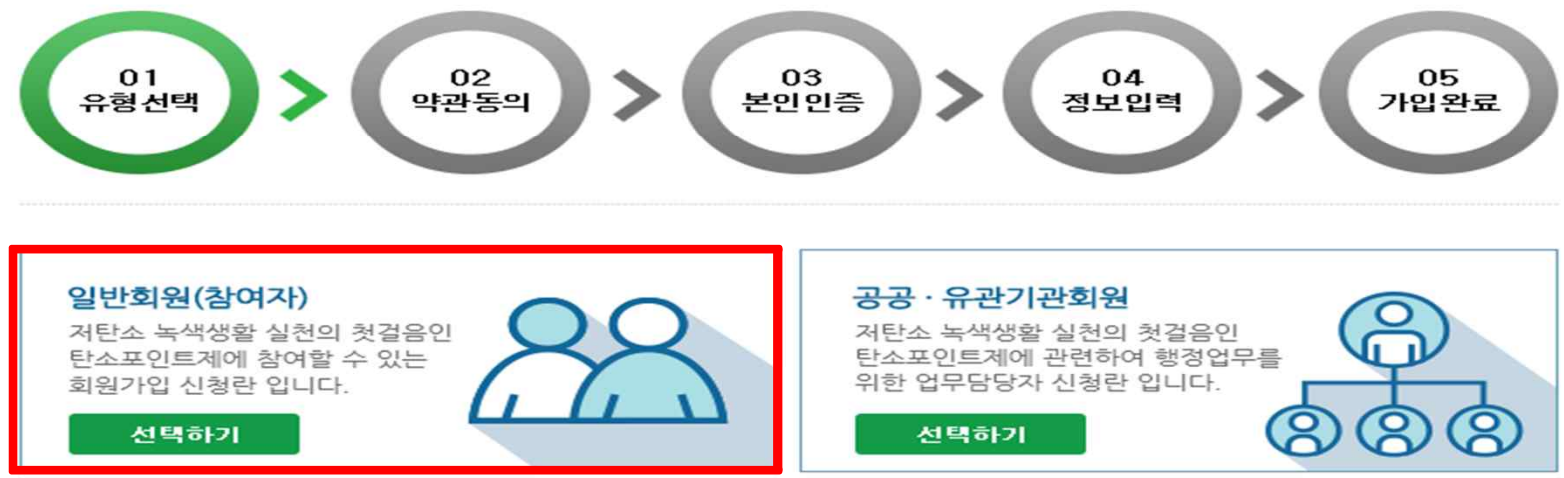

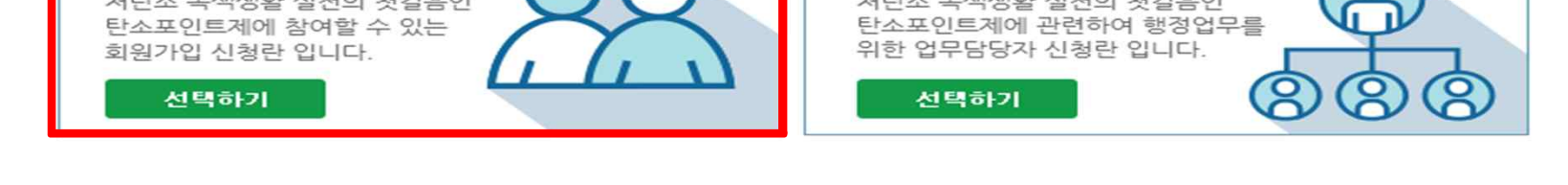

연 2회 포인트당 2원 이내의 현금, 상품권, 그린카드 포인트 등 인센티브를 지급합니다.

※ 서울특별시에 거주하는 가입자는 해당 사이트(http://ecomileage.seoul.go.kr)에서 가입

탄소포인트제 가입 시점으로부터 과거 2년간 월별 평균 사용량 대비 금월 사용량 확인, 전기 등 지방자치단체 가 시행하는개별 항목별(전기 상수도 도시가스 등) 온실가스 감축률 에 따라 해당 포인트를 부여한니다.

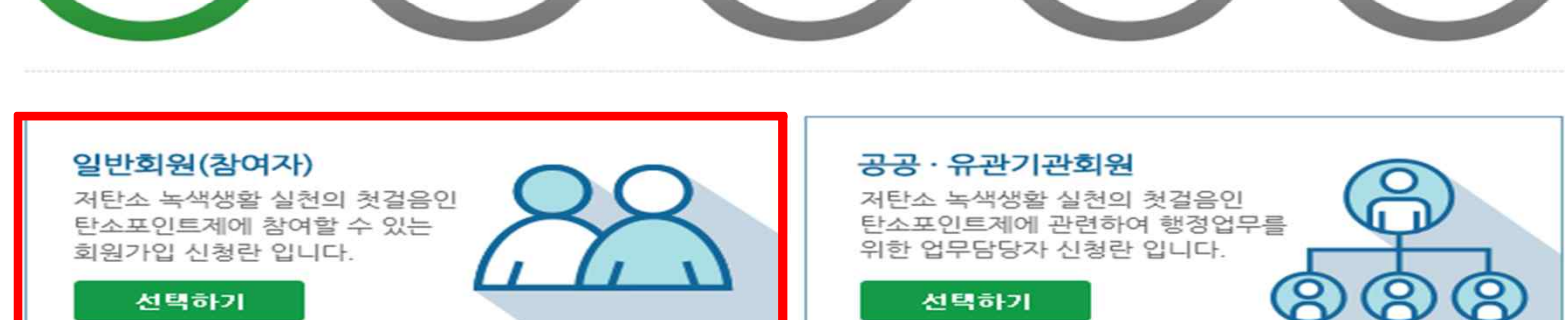

### ■ 탄소포인트제 제도 안내

※ 세대당 1개의 아이디를 부여함.

(상반기는 당해년도 12월, 하반기는 다음연도 6월 지급)

※ 농사용과 심야전기는 참여대상에서 제외됨.

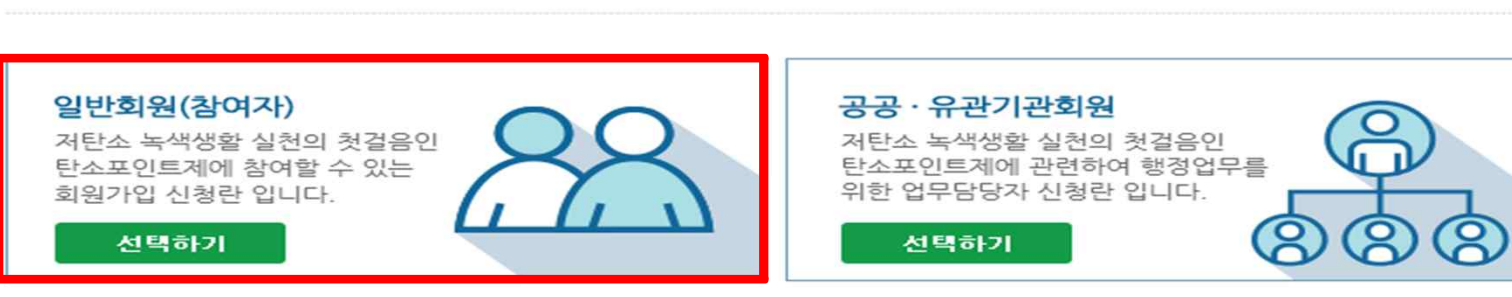

# 탄소포인트제 회원가입

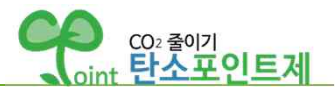

# 회원가입

탄소포인트제 참여를 위하여 아래 회원 유형 중 선택하여 가입 및 참여 신청 해주십시오. (유형에 따라 가입 절차가 다릅니다.)

※ 신규 가입 시 가입 유형에 따라 전기, 수도, 가스 고객번호 입력이 필요할 수 있습니다. (고지서 사전 준비 필요)

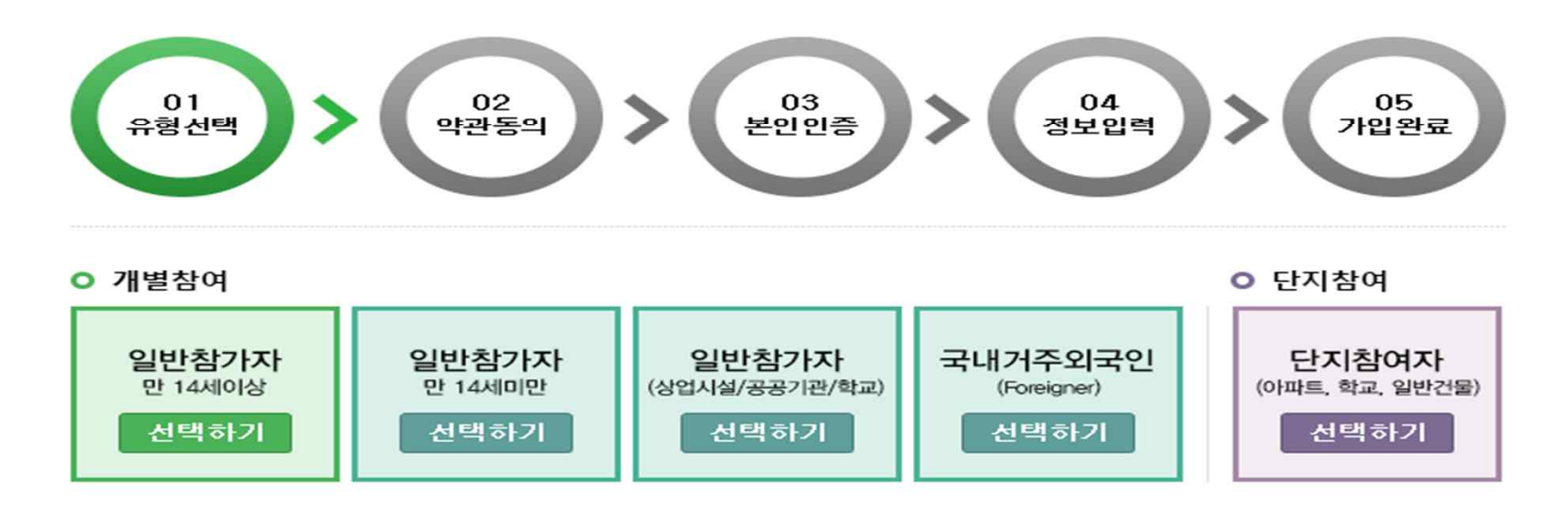

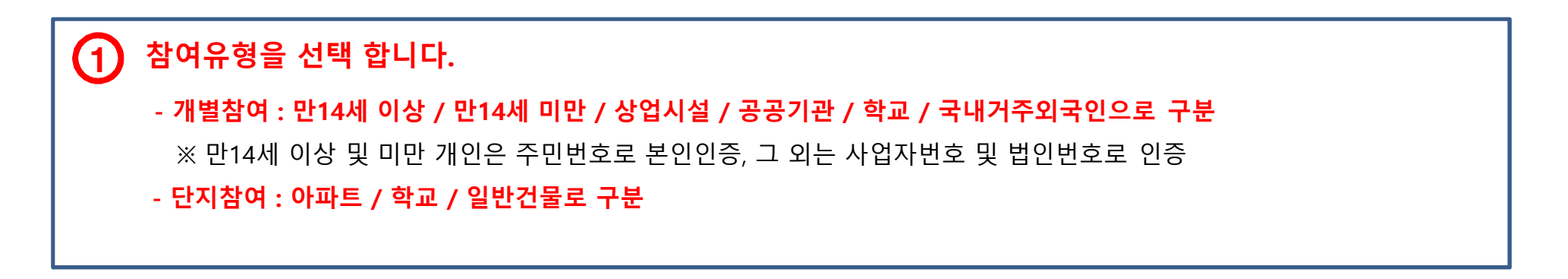

### 2021/01/28 15:40:53 한국환경공단 03. 온실가스통계부 이승언

## 탄소포인트제 회원가입

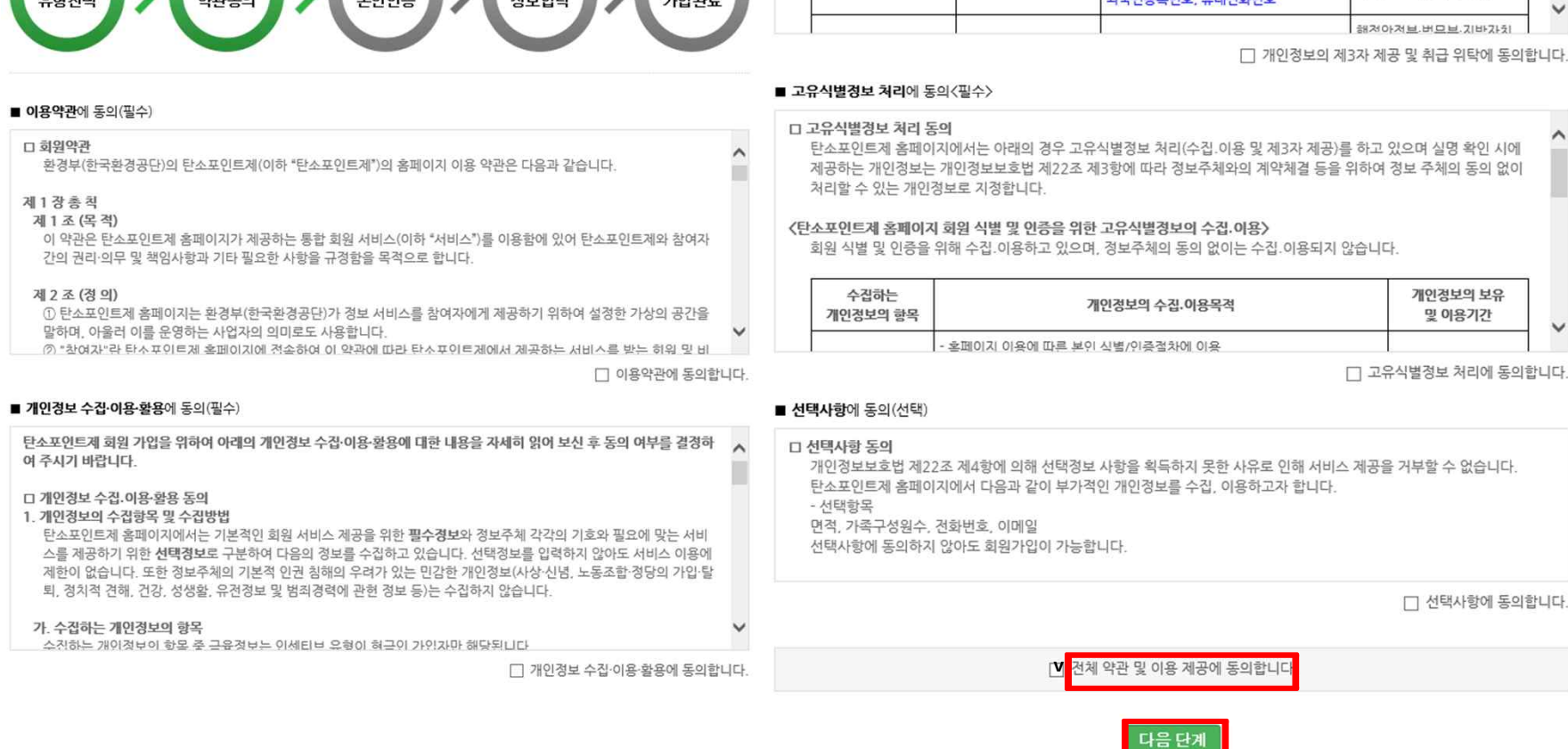

회워가입

 $\boldsymbol{2}$ 

)약관동의를 합니다.

- 모든 사항에 동의 하셔야 진행 가능합니다.

탄소포인트제 회원가입을 원하시면 아래의 내용을 반드시 확인하고 동의 해주십시오.

### $^{\Omega}$  1  $02$  $03$  $\Omega$  $05$ 가입완료 유형선택 약관동의 본인인증 정보입력

### ■ 개인경보의 제3자 제공 및 취급 위탁에 동의(필수)

### 〈탄소포인트제 홈페이지 회원 서비스 제공을 위해 개인정보를 제공받는 기관>

아래에 해당하는 회원가입을 위한 실명 인증 시 및 탄소포인트제 서비스 제공을 위한 연계 작업 시에만 제3자에게 제공하  $\hat{}$ 고 있으며, 정보주체의 동의 없이는 제공되지 않습니다.

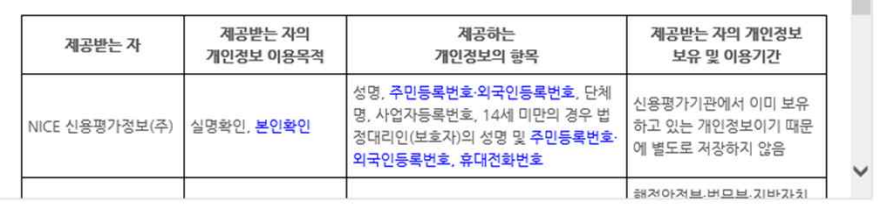

□ 개인정보의 제3자 제공 및 취급 위탁에 동의합니다.

탄소포인트제 홈페이지에서는 아래의 경우 고유식별정보 처리(수집.이용 및 제3자 제공)를 하고 있으며 실명 확인 시에 제공하는 개인정보는 개인정보보호법 제22조 제3항에 따라 정보주체와의 계약체결 등을 위하여 정보 주체의 동의 없이

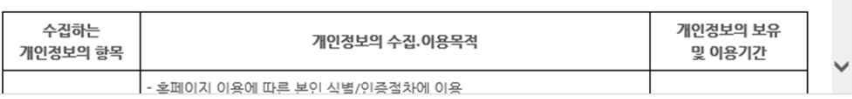

□ 고유식별정보 처리에 동의합니다.

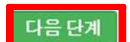

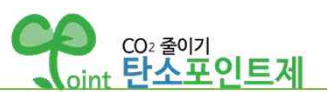

**이름 / 주민번호를 입력 한 후 본인인증을 합니다.**

- 본인인증이 진행되지 않는 경우 네임체크를 통해 온라인 실명인증 등록 후 가입합니다.

탄소포인트제 홈페이지 가입은 본인 인증 절차를 거쳐야 합니다.<br>실명인증방식으로 본인 인증을 해주시기 바랍니다.

### ■ 일반참여자 인증

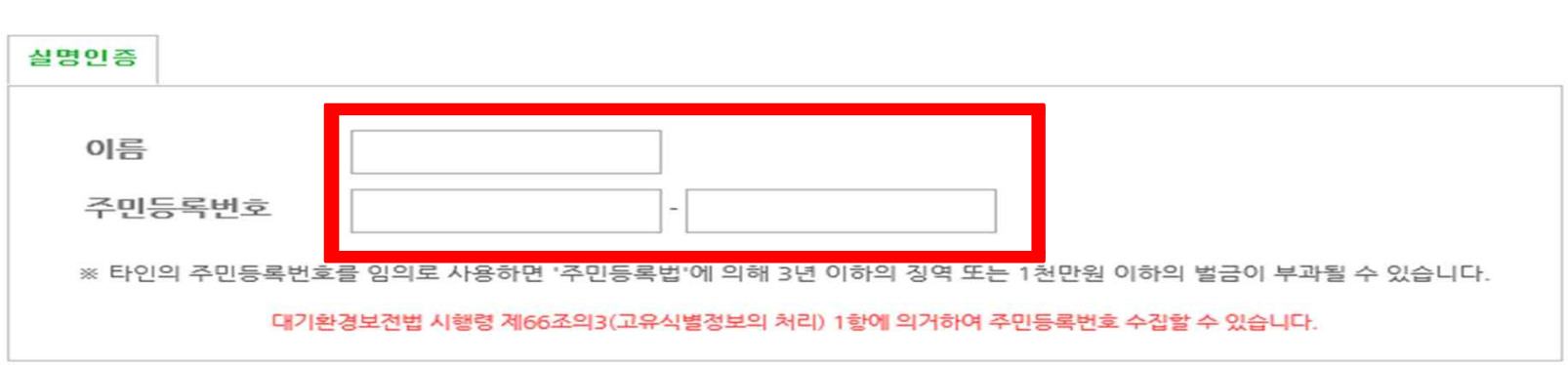

취소하기

확인

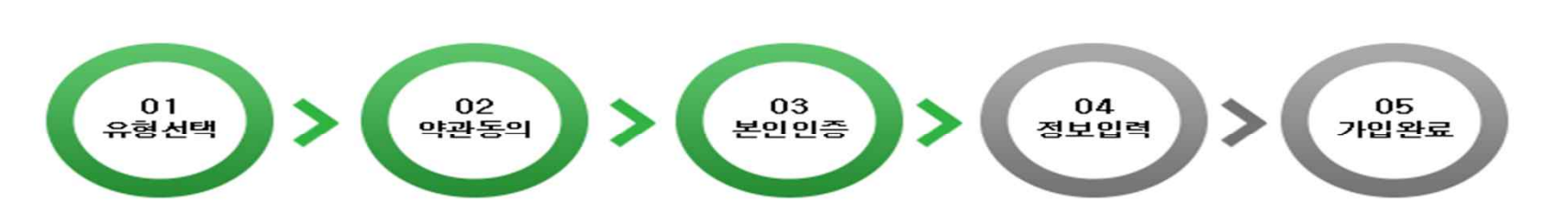

# 본인 확인을 위해 인증을 해주십시오.

(인증하시 정보는 본인 확인용으로만 사용됩니다.)

# 회원가입

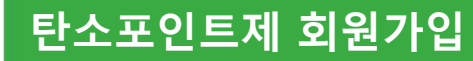

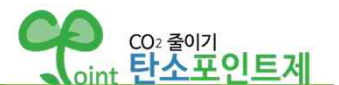

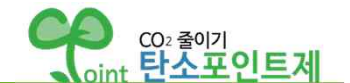

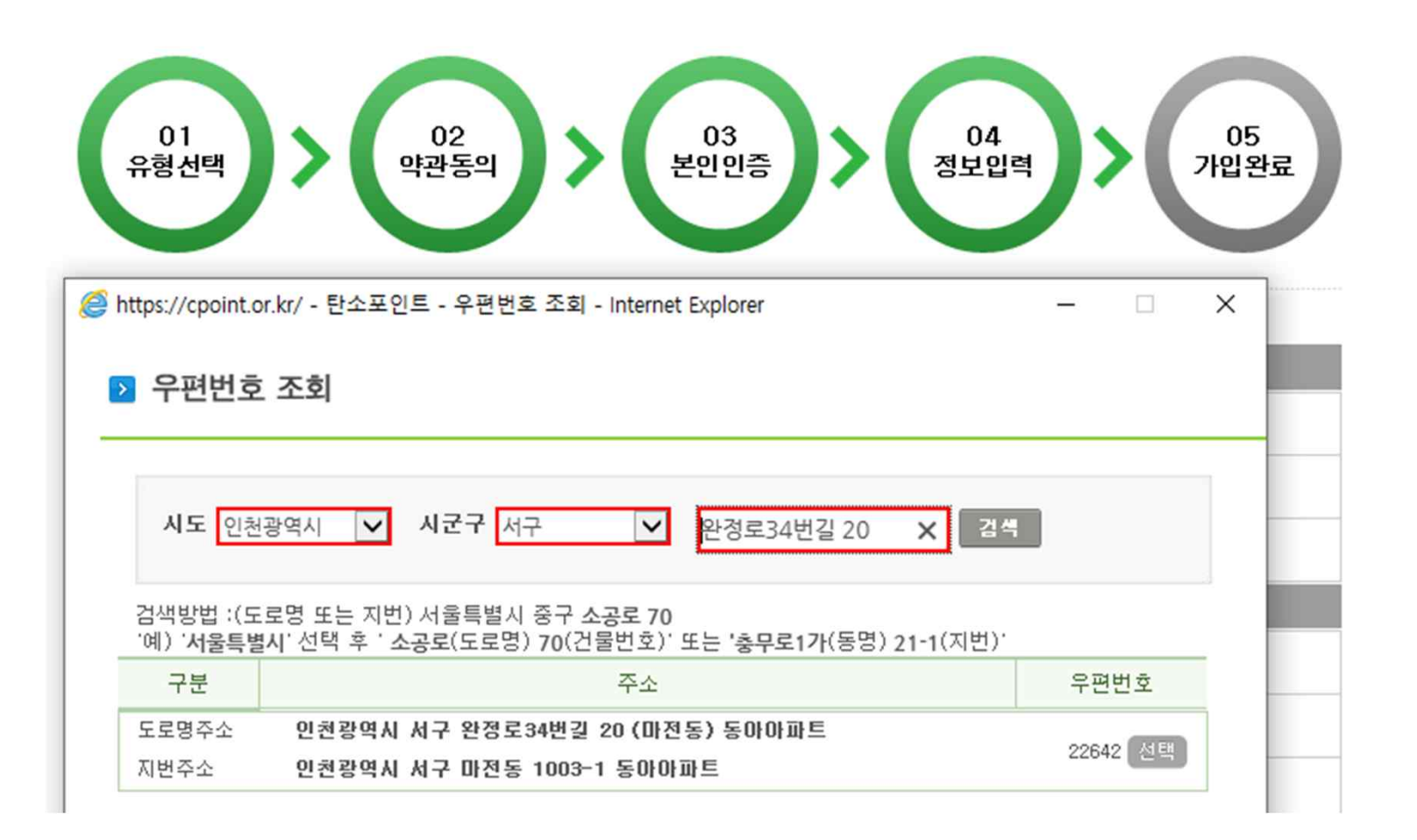

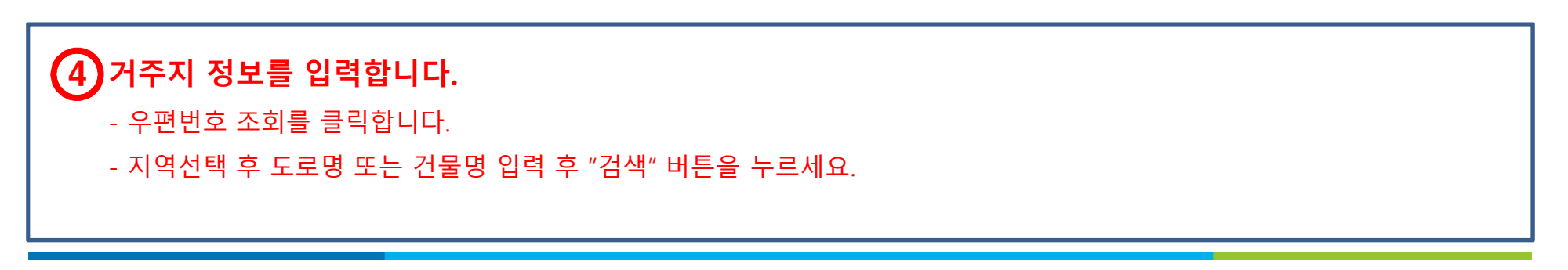

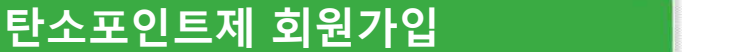

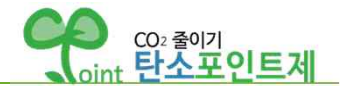

# v **아파트에 거주하는 경우**

[자원정보 - 필수]

전기업체

상수도업체

도시가스업체

도시가스고객번호

(납부번호, 사용계약번호)

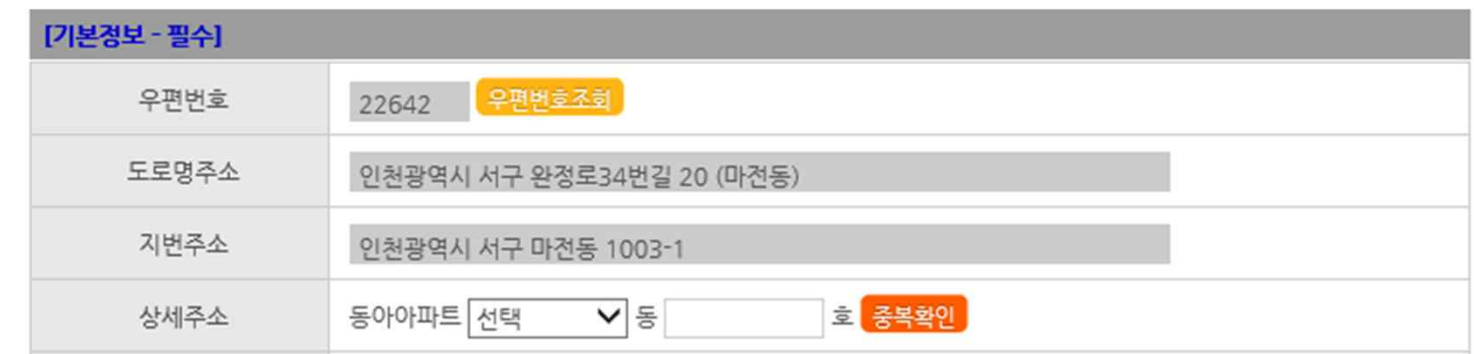

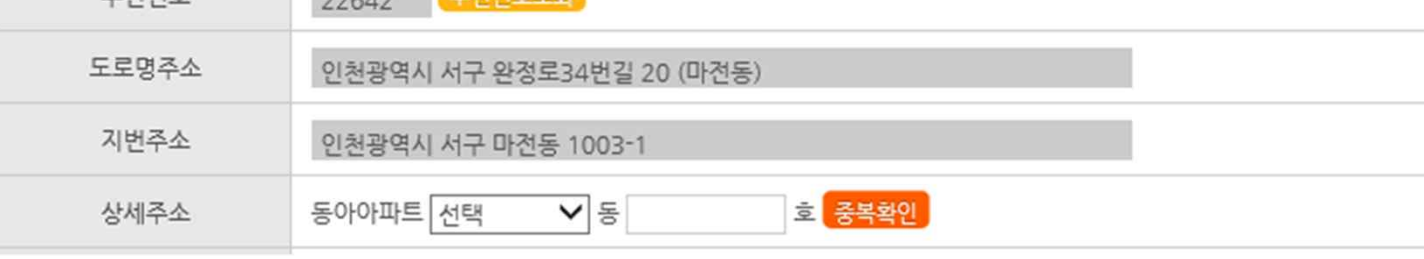

- 아파트로 등록되어 있는 경우 상세주소에 "동" 정보 선택 후 "호" 입력이 가능합니다.

- 중복확인 시 해당하는 동호에 기존 가입자가 있는 경우는 중복 가입 불가능 합니다.(해당 지자체에 문의)

※ (개별 납부) 개별적으로 요금 고지서를 주령하는 경우, 전기·상수도·도시가스 고지서의 고객번호를 필히 입력

※ 관리비합산 정보가 다를 경우 탄소포인트제 운영팀 032-590-3422 으로 연락하여 변경을 요청하여 주십시오.<br>※ 관리사무소를 통해 확인한 대표고객번호는 입력할 수 없습니다.

 $\checkmark$ 

◉ 관리비 합산 ○ 개별 납부 ○ 사용 안 함

 $\checkmark$ 

○관리비 합산 ● 개별 납부 ○ 사용 안 함

 $\checkmark$ 

- 자원정보가 관리비 합산이 아닌 개별납부로 되어있는 경우는 고객번호를 직접 입력해야 합니다.

※ (관리비 합산) 전기·상수도·도시가스 요금이 관리비 고지서에 포함된 경우, 가입 시 고객번호 별도 기입없이 관리비 합산 항목에 체크

중복확인 고지서 샘플보기

◉ 관리비합산 ◯ 개별납부

이지스

이지스

선택

- 아파트 정보가 입력되면 **자원정보는 아래와 같이 자동입력** 됩니다.

# **탄소포인트제 회원가입**

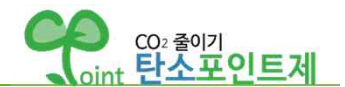

# v **아파트에 거주하지 않는 경우**

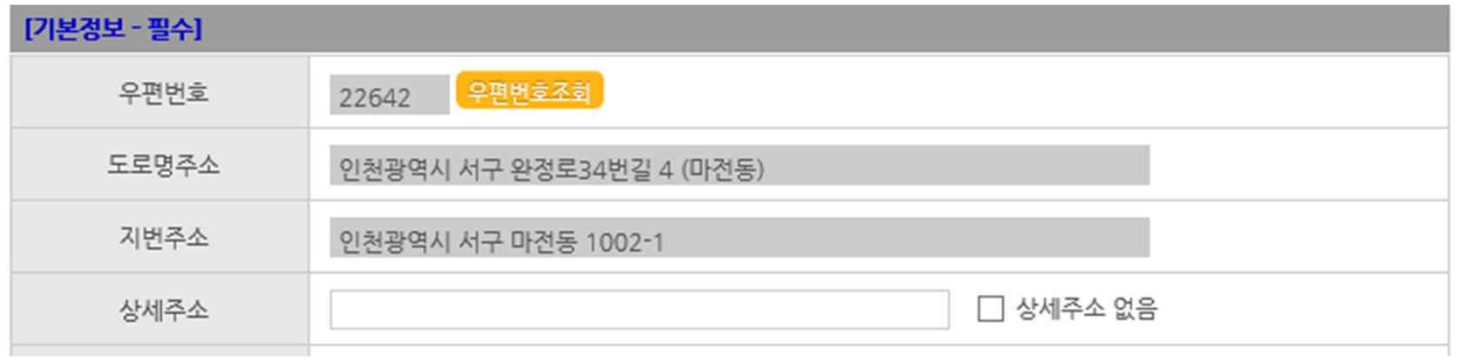

- 아파트가 아닌 경우 상세주소 입력이 가능합니다.(상세주소가 없을 시 "상세주소 없음" 체크)

- 각 자원 별로 고객번호 중복확인을 합니다.
- 각 자원 별 고지업체(고지서 확인 또는 전화문의)에 고객번호 확인 후 직접 입력합니다.
- 고지서 미 수령 등으로 사용량 확인이 불가능한 자원은 "사용 안 함"을 선택합니다.

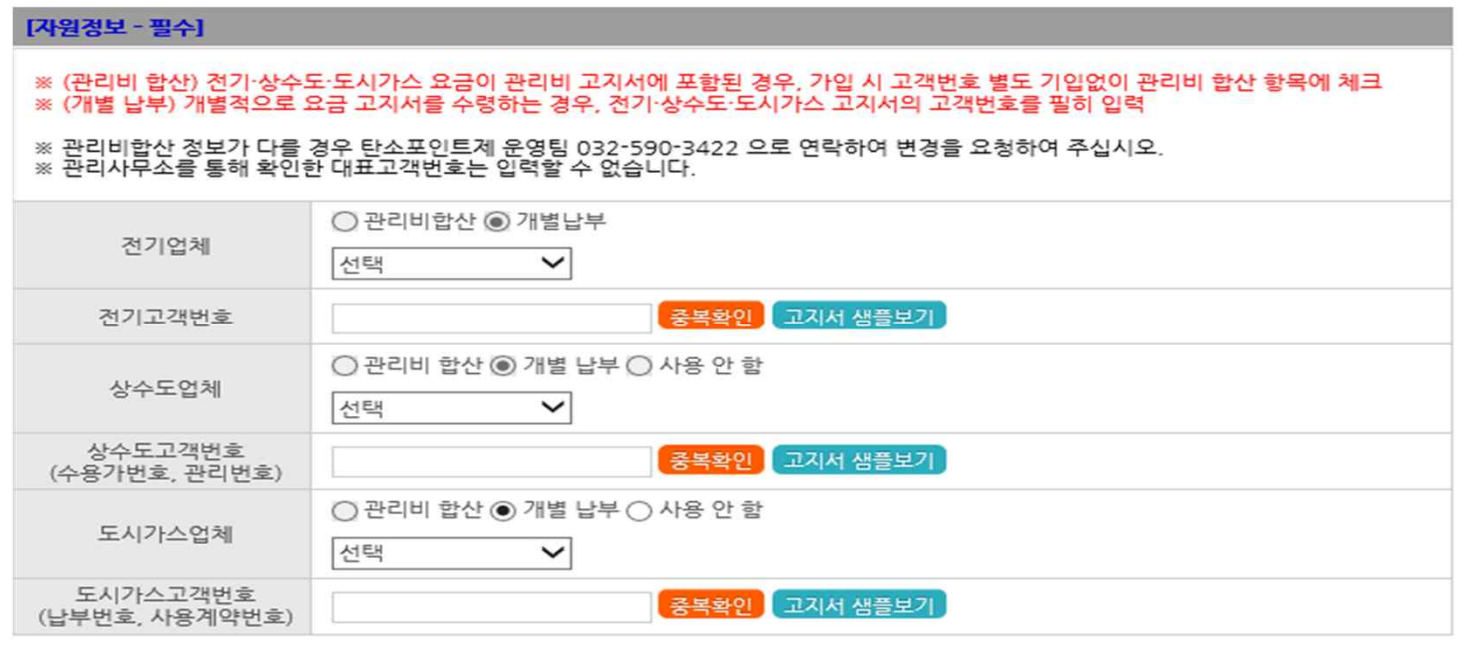

- 기타 **선택정보 및 소속기관을** 입력합니다.

- 원하는 **인센티브 유형**을 선택합니다. (현금 선택 시 참여자 계좌정보 필수입력)

- **휴대폰 번호 / 세대주 명**을 입력합니다.

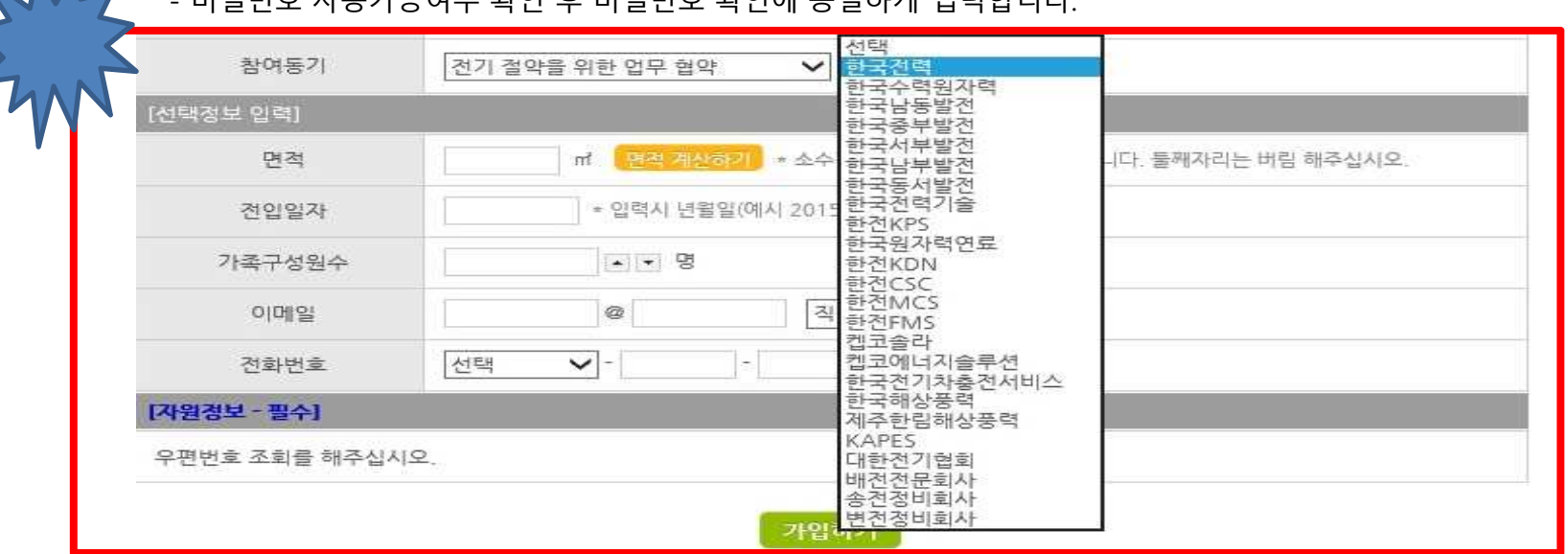

- **비밀번호**는 **영어 대문자/소문자/숫자/특수문자(!, @, #만 가능)중 3가지를 포함하여 8자 이상** 입력합니다. - 비밀번호 사용가능여부 확인 후 비밀번호 확인에 동일하게 입력합니다.

- **아이디**는 **영문/숫자 모두 포함하여** 입력 후 중복확인 합니다.

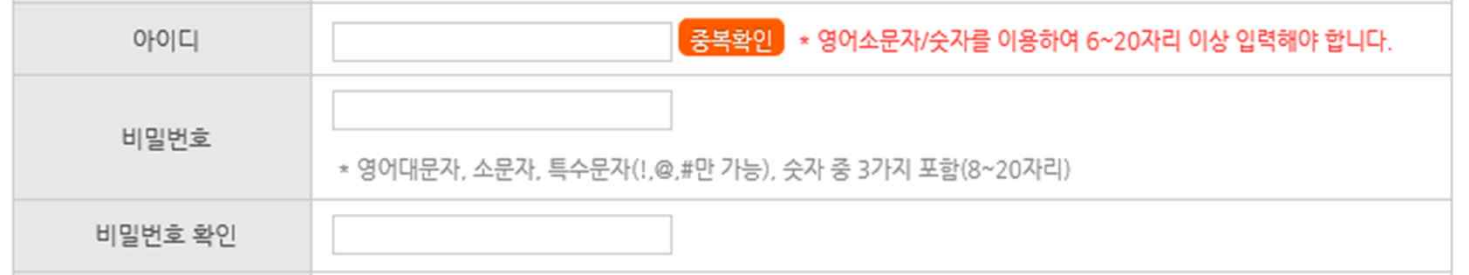

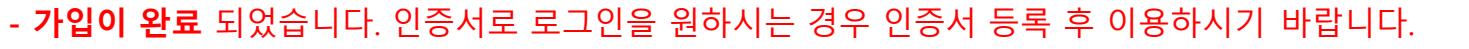

# 5 **가입하기를 누르면 가입이 완료 됩니다**.

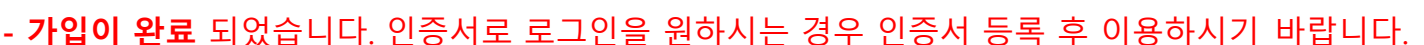

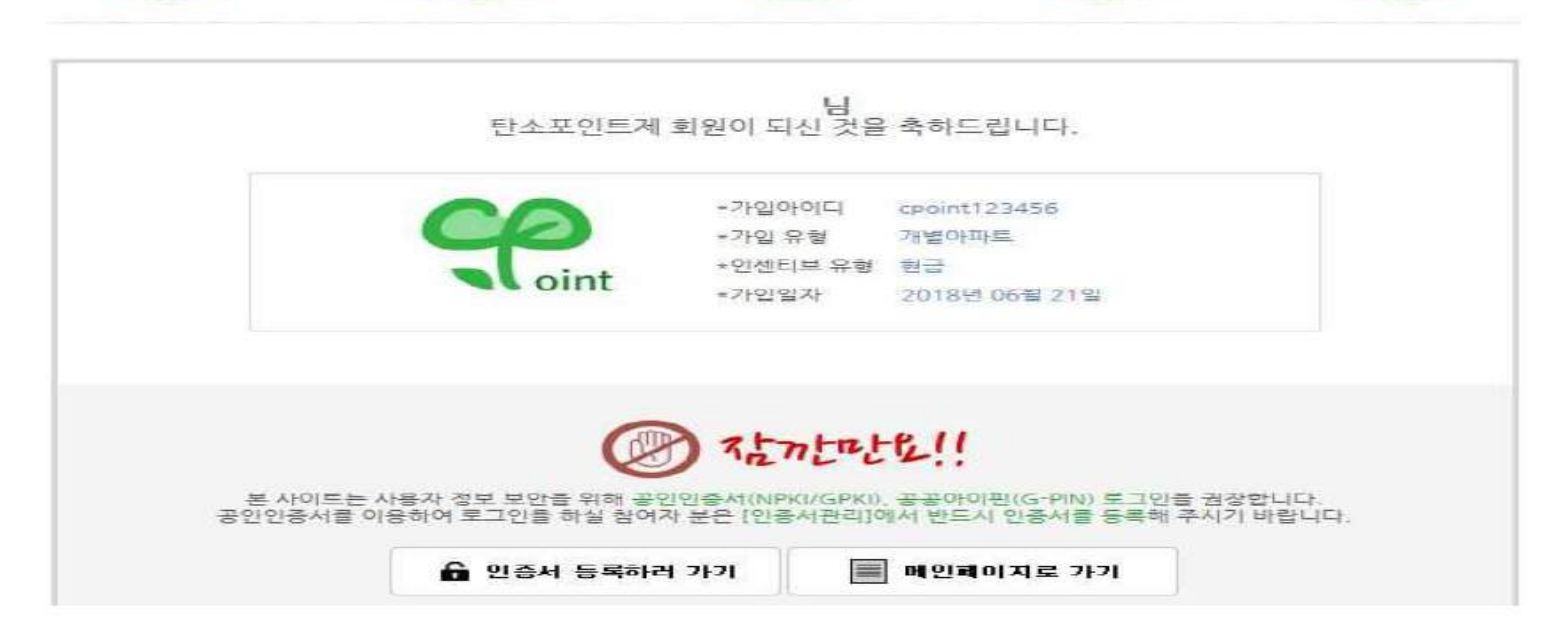

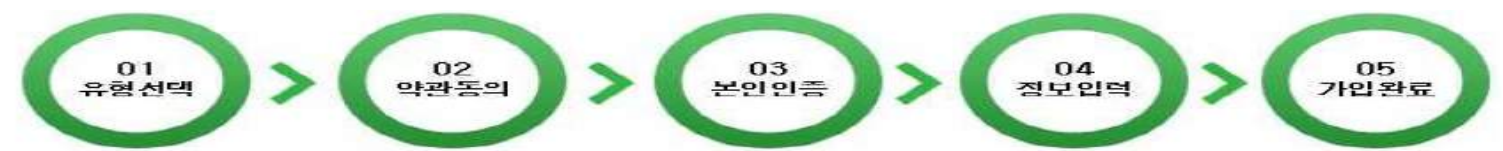

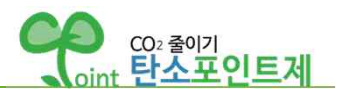